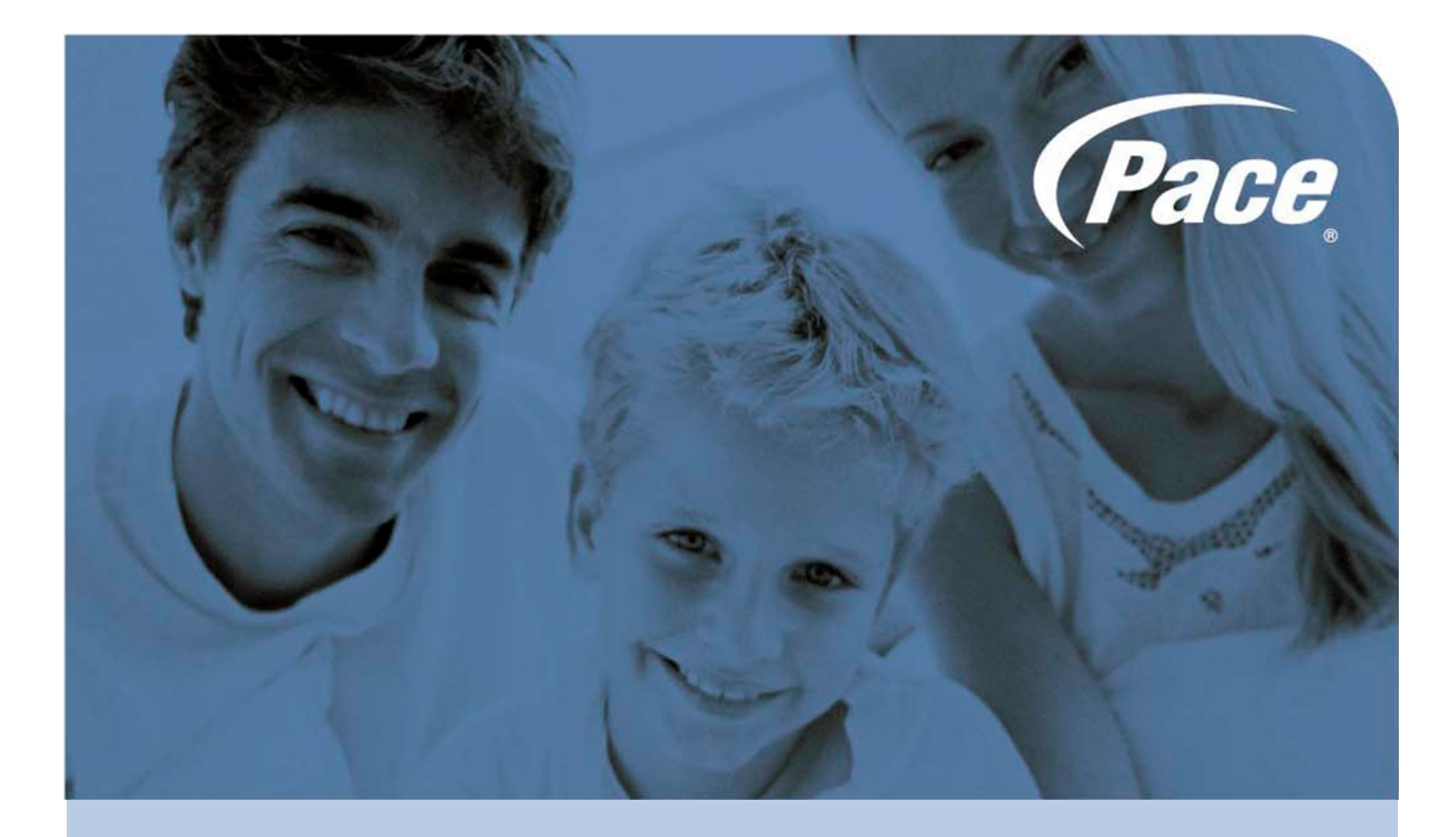

# A5500 Configuration **Guide**

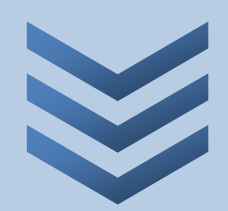

Sri Ram Kishore February 2012

Pace plc. Victoria Road, Saltaire BD18 3LF UK Tel: +44 [0] 1274 532000 Fax: +44 [0] 1274 532010

**BRINGING TECHNOLOGY HOME** www.pace.com

## **Table of contents**

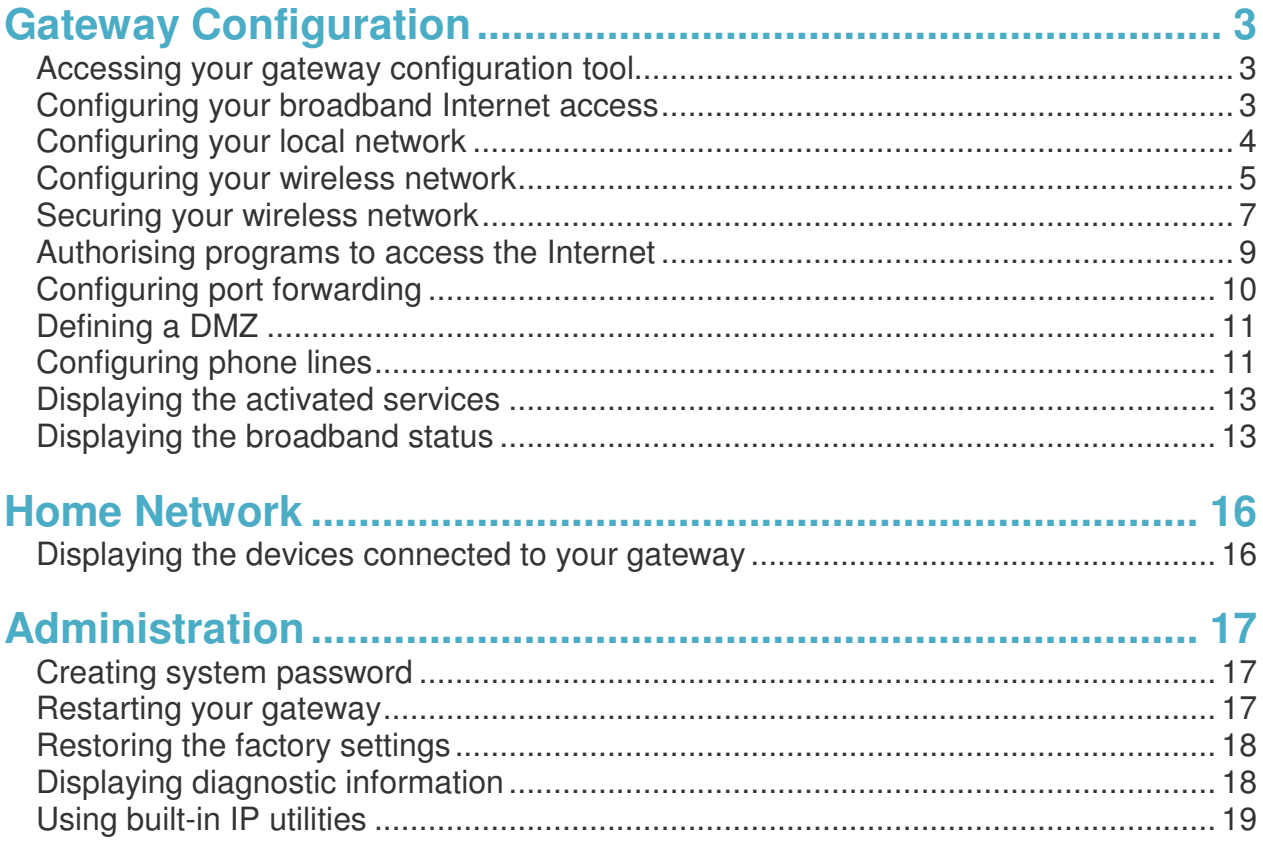

#### **Accessing your gateway configuration tool**

Connect a computer to your home gateway using an Ethernet cable or WiFi. Open an Internet browser and enter the "http://192.168.1.254" or "http://app.singnet.com.sg" web address to access your home gateway configuration tool.

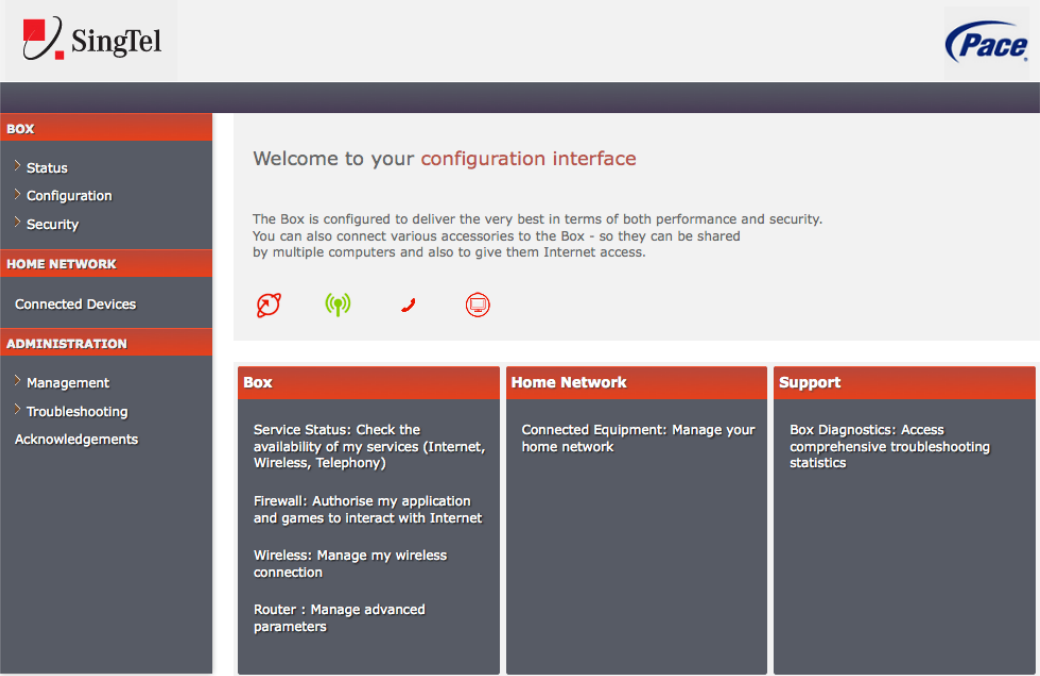

#### **Configuring your broadband Internet access**

To configure your internet connection:

- Under the **Box** heading, click **Configuration**, and then click **Internet**.
- Select the **Physical Link** type:
	- If your broadband connectivity is through the Ethernet port of your gateway, leave the setting as **Ethernet**, which is the default.
	- If your broadband connectivity is through the ADSL port of your gateway, click **ADSL**.
- Select your preferred **Connection Protocol**: **DHCP** (for Ethernet connectivity), **PPPoE**, or **PPPoA** (for ADSL connectivity).
	- If you set the connection protocol to PPPoE or PPPoA, enter the connection identifiers (**PPP Login** and **PPP Password**) given to you by your Internet service provider.
	- If you set the connection protocol to DHCP, you do not need to enter your username and password.
- If necessary, change the DNS server address.
- For configuring static IP address, select the **Use the following IP address** radio button in the **EOA / IPoA Parameters** panel. Enter the **IP address**, **subnet mask**, and **default gateway** in the respective text boxes.
- Click OK to confirm. Note that your gateway then restarts to affect your changes.

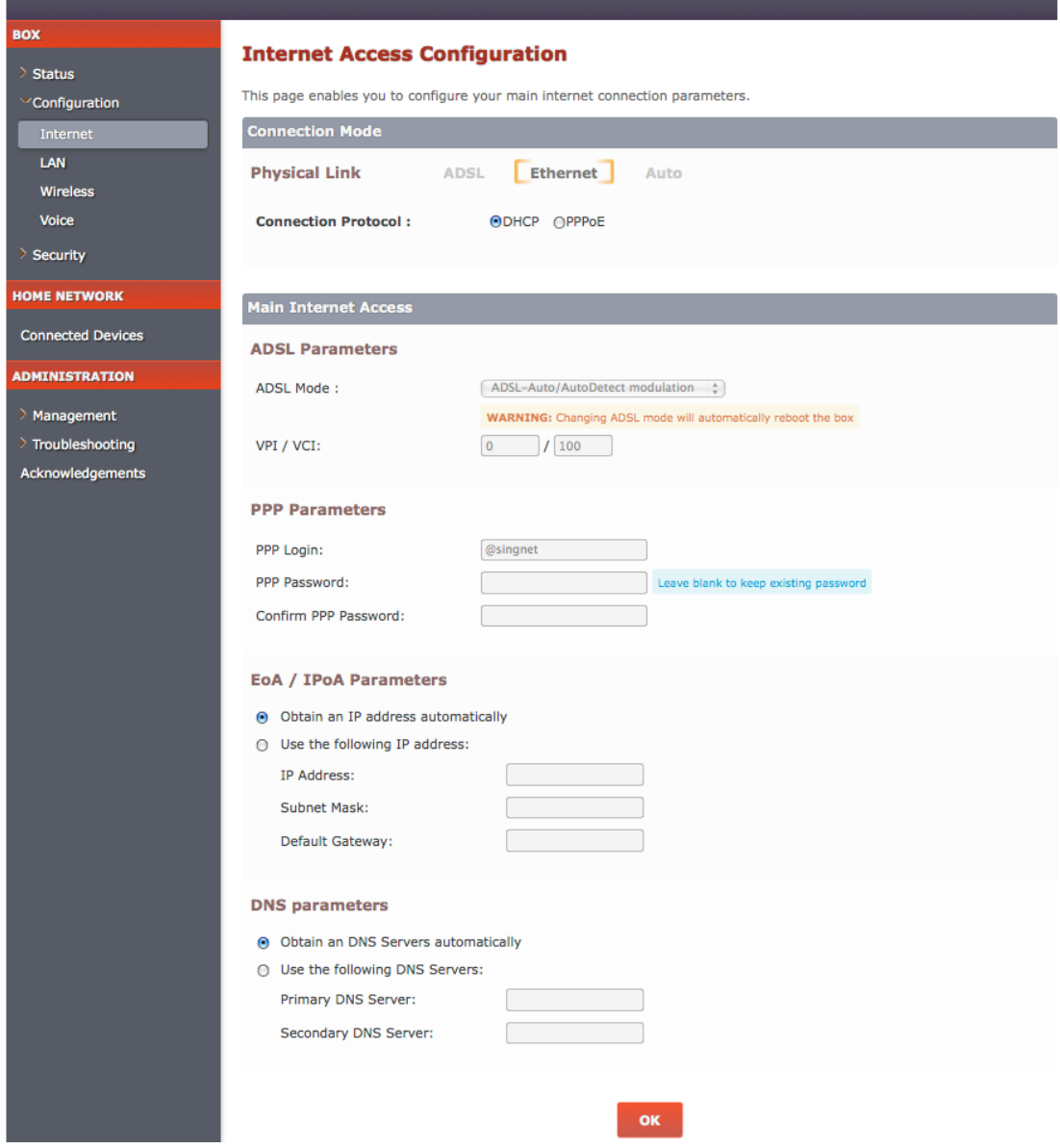

#### **Configuring your local network**

The default local IP address of your gateway is 192.168.1.254. The DHCP server is enabled by default and your connected hardware items will have an IP address in the range 192.168.1.1 to 192.168.1.253. The default lease time for an IP address is 240 minutes. To change these default settings:

- Click **LAN** under the **Configuration** sub-heading. The **LAN Configuration** page shows up.
- **If necessary, change the IP address of your gateway and the subnet mask of your wireless** network.
- If necessary, change the IP address range. You can also change the default lease time, which represents the number of minutes you can use the assigned IP address before the DHCP lease expires.
- To disable the DHCP server, click **Disabled** next to **DHCP server**.

Some LAN clients require fixed IP addresses. For such clients, you must reserve and assign an IP address on the DHCP server. These reservations are permanent lease assignments, which are used to ensure that a specified LAN client on your network is always assigned the same IP address. To reserve an IP address for a LAN client:

- Navigate to the **Fixed IP addresses assigned by the DHCP server** panel.
- Click **+ Add a DHCP rule**.
- Edit the default **name** of the LAN client, its **MAC address**, and the **IP address** you want to reserve for it.
- Click **OK** to confirm.

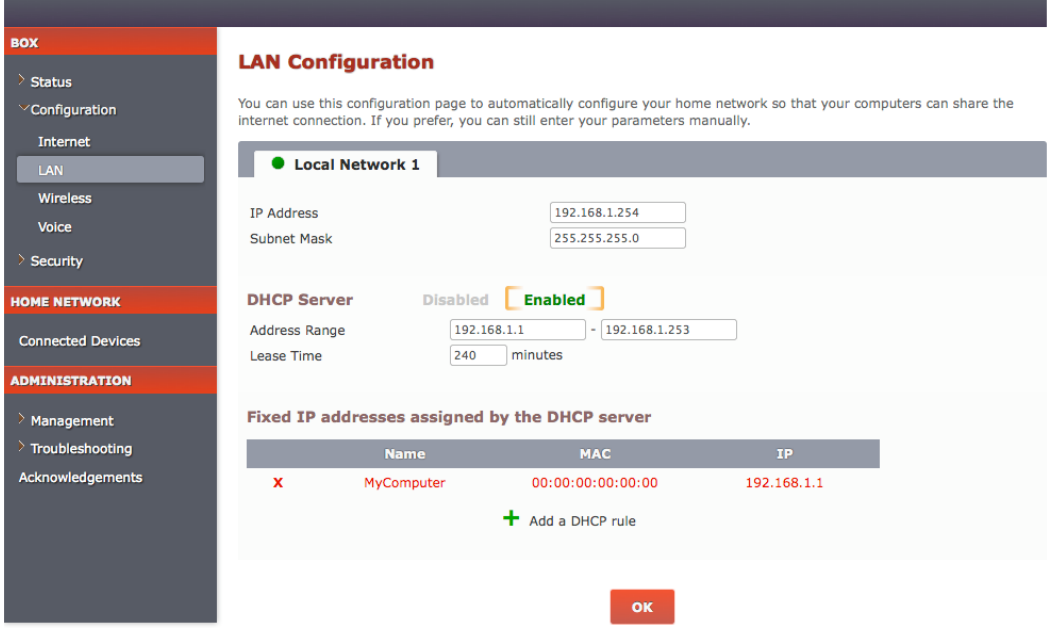

#### **Configuring your wireless network**

Your gateway supports WiFi standard 802.11g and 802.11n, but is also compatible with standard 802.11b.

To change your WiFi mode, click **Wireless** under the **Configuration** sub-heading. On the **Wireless Configuration** page that shows up, use the **Wireless Mode** drop-down list to change your WiFi mode:

- 802.11b: to connect with 802.11b devices only.
- 802.11g: to connect with 802.11g devices only.
- 802.11n: to connect with 802.11n devices only.
- 802.11b+g: to connect with both 802.11b and 802.11g WiFi device types.
- 80211g+n: to connect with both 802.11g and 802.11n WiFi device types.
- 80211b+g+n: to connect with all WiFi device types.
- Auto: to let your gateway select the best WiFi mode.

Note that, by default, your gateway is configured to allow wireless connections. You can disable this by setting **Wireless State** to **Disabled**.

By default, your gateway automatically selects the best WiFi channel. However, you can select a channel manually.

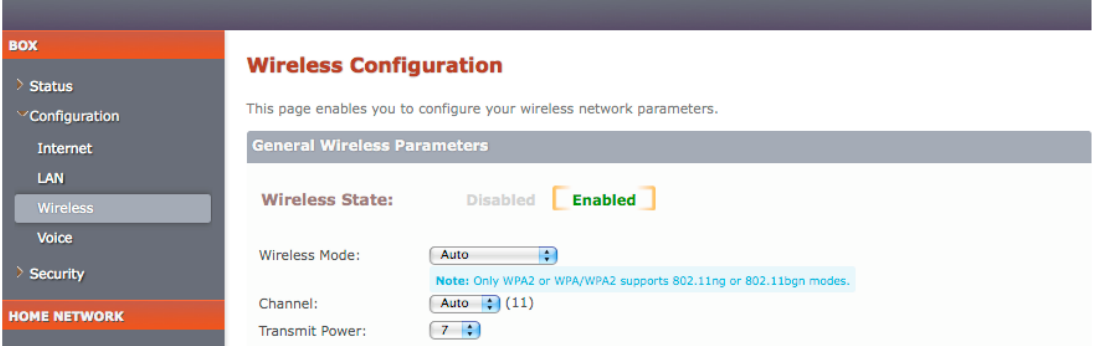

Select an appropriate power level for your wireless connection from the **Transmit Power** drop-down box. The available range is 1 through 7. Higher the setting, higher is the power the transmitted signals and, therefore, coverage of your wireless network. The table below shows the relation between the transmit power value and its associated radio output power levels.

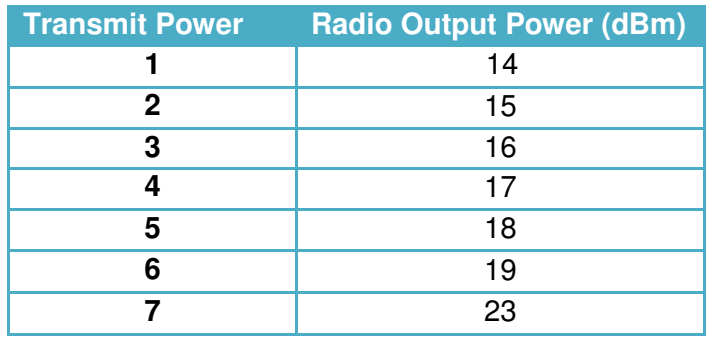

Enter a name assigned to your wireless network in the **Name of SSID** text box. The default name is SINGTEL-XXXX, where XXXX represents the last four digits of your gateway serial number (for example, SINGTEL-1659).

By default, your gateway broadcasts the SSID, which enables the visibility of your gateway to users who scan to connect to a wireless network. You can choose to disable the broadcast by selecting the **Mask SSID** check box. Note that when you disable the SSID broadcast, you will have to manually add a wireless profile in the LAN client to connect to your wireless network instead of selecting your SSID from a typical scan.

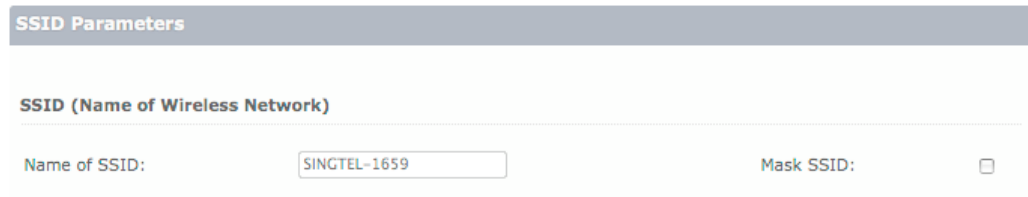

#### **Securing your wireless network**

To secure your wireless network, click **Wireless** under the **Configuration** sub-heading. On the **Wireless Configuration** page that shows up, navigate to the **Security** panel.

The default encryption type is **WPA/WPA2**, but you can choose another. The default WPA2 password is printed on the label on the right bottom side of your gateway.

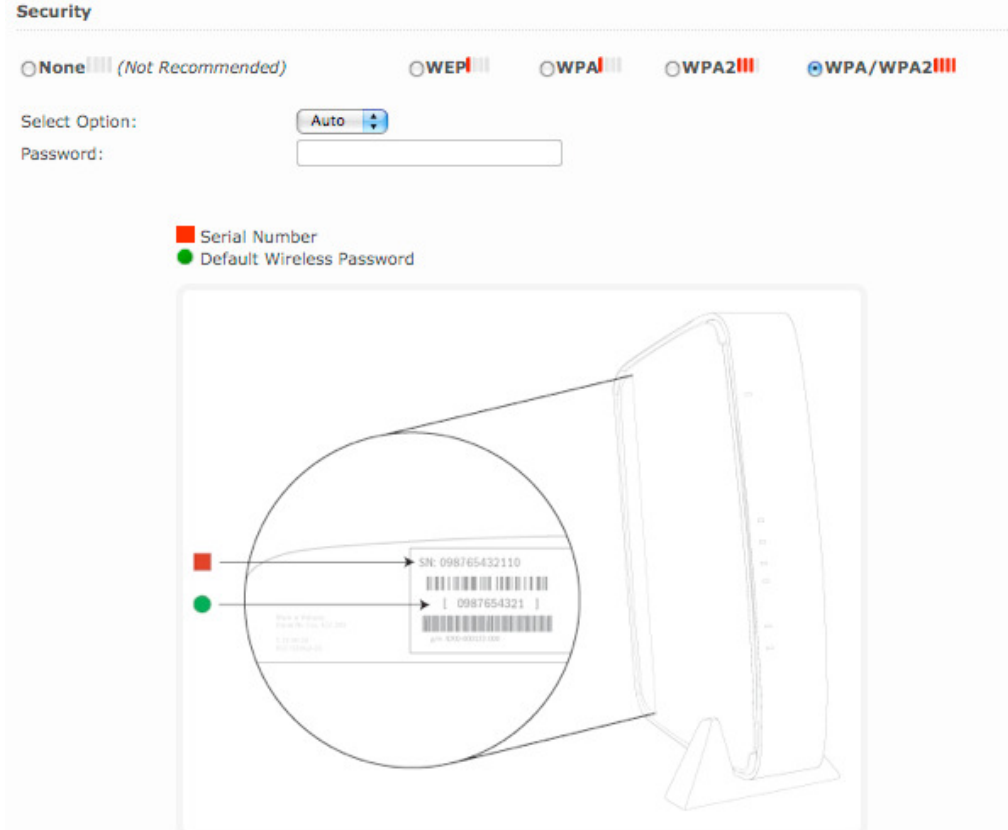

The following table provides more information about the supported encryption types:

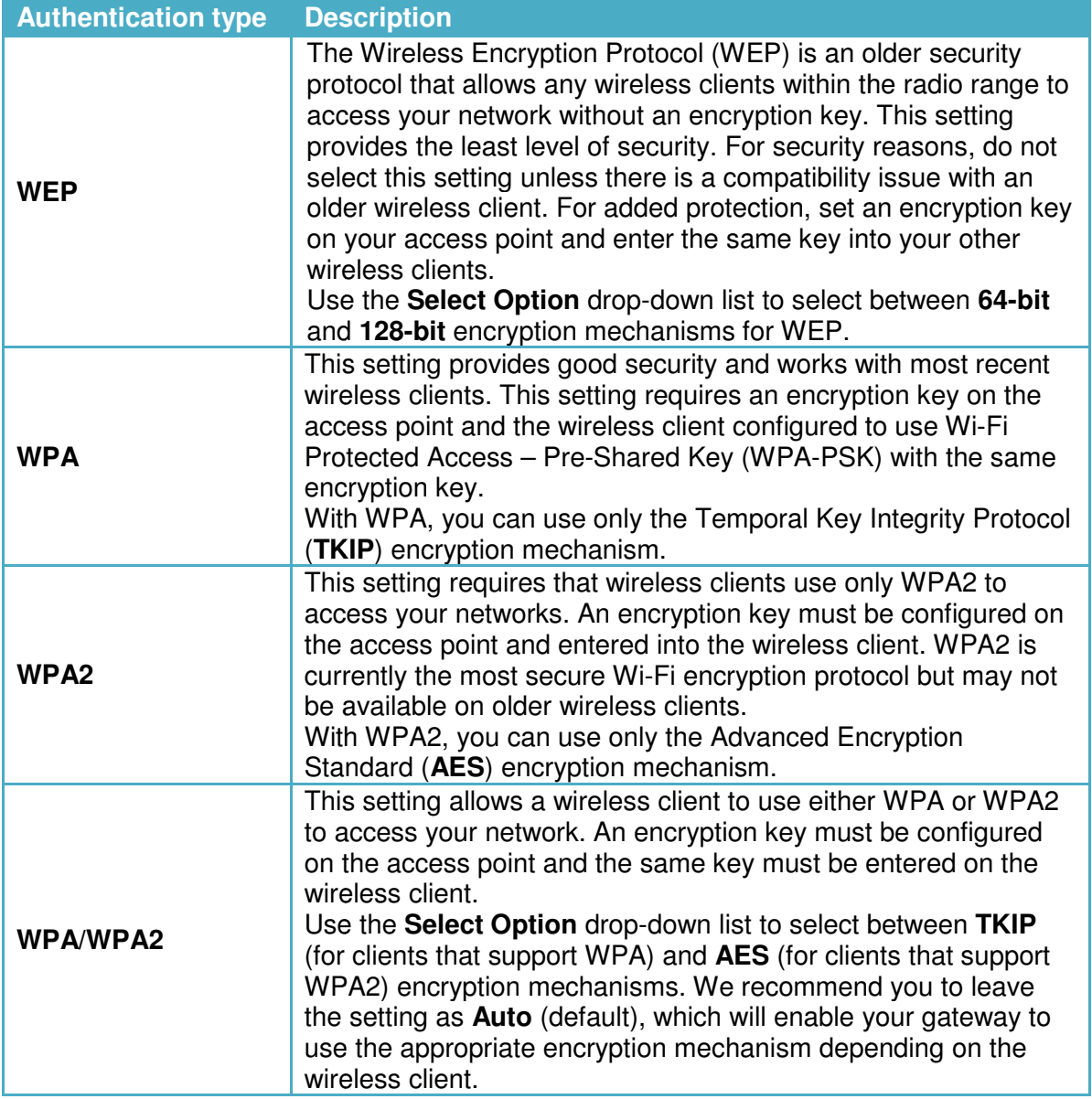

You can also secure your wireless network using the Wi-Fi Protected Setup (WPS). When You can also secure your wireless network using the Wi-Fi Protected Setup (WPS). When<br>WPS is enabled, your gateway automatically detects the presence of a WPS-enabled LAN client; thus, simplifying the process of accessing your wireless network. Your gateway supports both the WPS configuration methods: PIN-based and Push Button Configuration (PBC) based.

To set up WPS:

- **Select the Enable WPS** check box. This enables the configuration of WPS using the PBC method.
- **Click either the Push Button** on the page or the WPS button on the front panel of your gateway. You can then use the PUSH method on your LAN client (as advised by its manufacturer).

The synchronization between the access point and the client should be complete within 120 seconds.

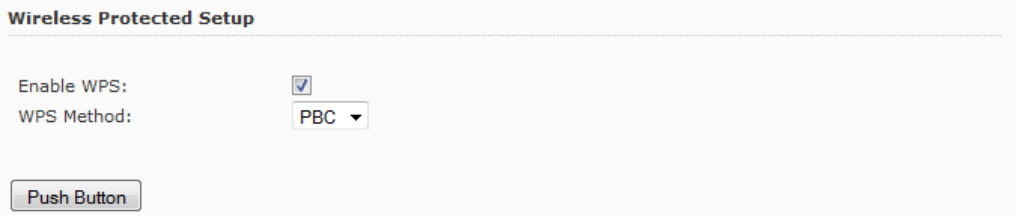

**If you want to use the PIN method instead, select PIN from the WPS Method drop-down list** box. Enter the PIN generated by the LAN client in the Enter PIN text box. Click **Connect** to establish the wireless connection.

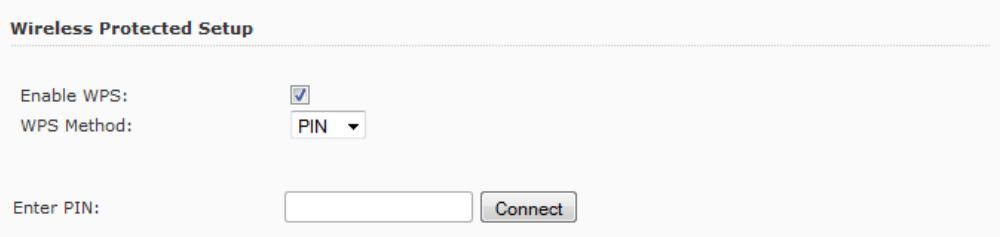

MAC address filtering is disabled by default. When enabled, the wireless connection is granted only to those LAN clients whose MAC addresses are registered.

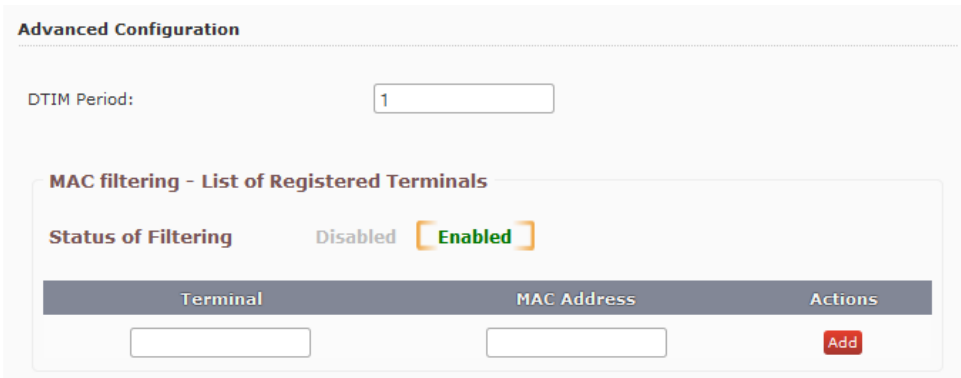

The Delivery Traffic Indication Message period ( **DTIM Period**) determines the interval at which the access point sends its broadcast traffic.

#### **Authorising programs to access the Internet**

Your gateway is, by default, configured to block all communications initiated from outside. This function may affect how some applications operate: online games, communication tools (email, chat, video conferencing, etc.), and server applications (FTP, SMTP). pplications operate: online games, c<br>g, etc.), and server applications (FTF<br>p access your network from outside:

To allow some of your applications to access your network from outside

- Under the **Box** heading, click **Security**, and then click **Applications** .
- **On the Configuring Applications** page, select the applications you need from the dropdown lists.
- Click **OK** to confirm.

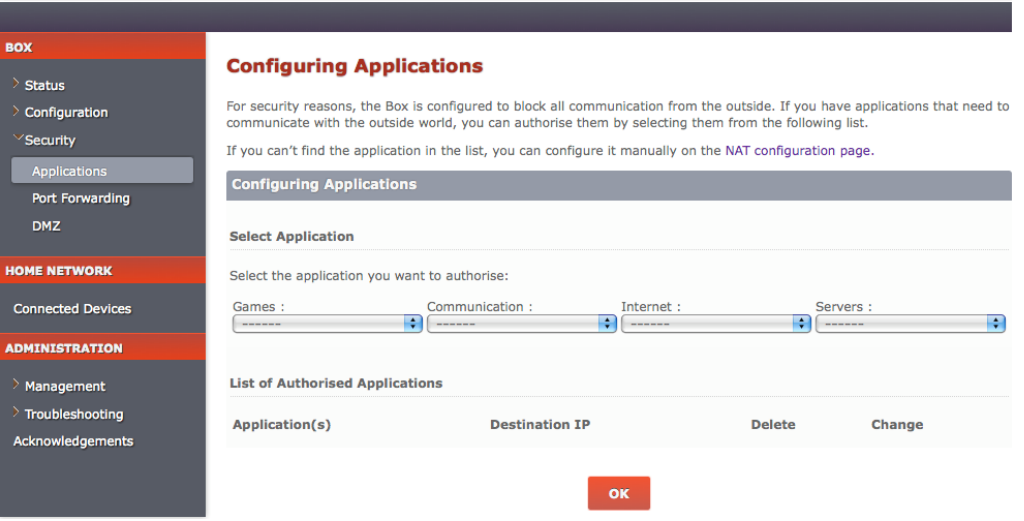

#### **Configuring port forwarding**

The forwarding table allows all the packets received via a specific port to be transmitted to a specific machine on the internal network. Therefore, if you want to be able to access a web server operating on machine 192.168.1.135 from outside, you will have to define a forwarding rule that redirects all the TCP packets received via port 80 to another defined port on machine 192.168.1.135.

To configure port forwarding:

- Under the **Box** heading, click **Security**, and then click **Port Forwarding**.
- On the **Port Forwarding** page, click **+ Add a Port Forwarding Rule**.
- If required, edit the default application name by clicking on it.
- Select the protocol type: TCP or UDP.
- Enter the port that has to be forwarded to the internal service.<br>■ Indicate the address of the hardware on the local network, follo
- Indicate the address of the hardware on the local network, followed by the destination port. The request will be forwarded to this private address.

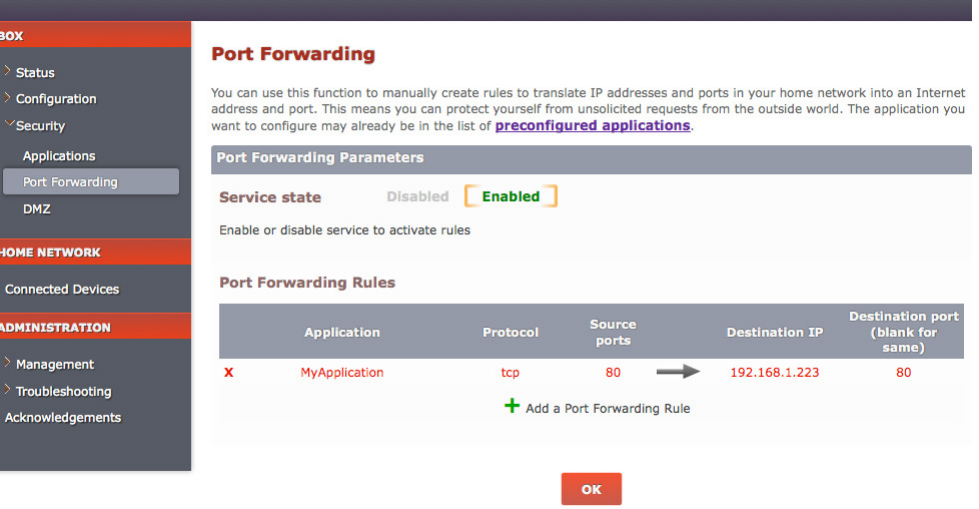

#### **Defining a DMZ**

The DMZ enables you to show a machine on the Internet with no restriction on the ports used. It allows you to open all previously undefined ports (port forwarding) to a single LAN machine:

- Under the **Box** heading, click **Security**, and then click **DMZ**.
- On the **DMZ configuration** page, click **Enabled** to enable the service.
- Enter the IP address of the machine that will be in the DMZ. You can also select the name of the host from the drop-down list.
- Click **OK** to confirm.

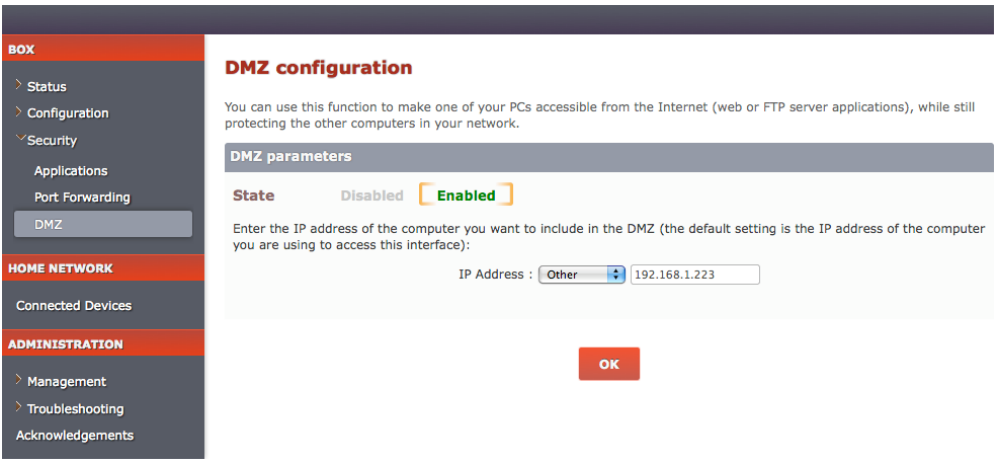

#### **Configuring phone lines**

You can configure one or two phone lines at a time on your gateway. In addition, you can configure the user name and password of your VOIP account to prevent unauthorized access.

To configure your phone lines:

- Under the **Box** heading, click **Configuration**, and then click **Voice**.
- On the **Router: Voice Configuration** page, select the voice profile (**singtel1** or **singtel2**) you want to edit or set up.
- On the Line Configuration tab, click Line 1 or Line 2 and then select the Enable This Line checkbox. This activates the line for use.
- Enter the **Phone Number**, **Username**, and **Password** provided by the Internet Service Provider in the corresponding text boxes.
- Click **Save Current Profile**. Click **OK** in the confirmation window that pops up.
- The page refreshes and status of the phone line along with a refresh button displays next to the **Enable This Line** checkbox:
	- **Inactive or registering**: Click the refresh button after some time. If the problem persists, verify the details you entered and try again.
	- **Registration error**: The phone lines have not been registered successfully. Verify the details you entered and try again.
	- **Registered:** The phone lines have been registered successfully.

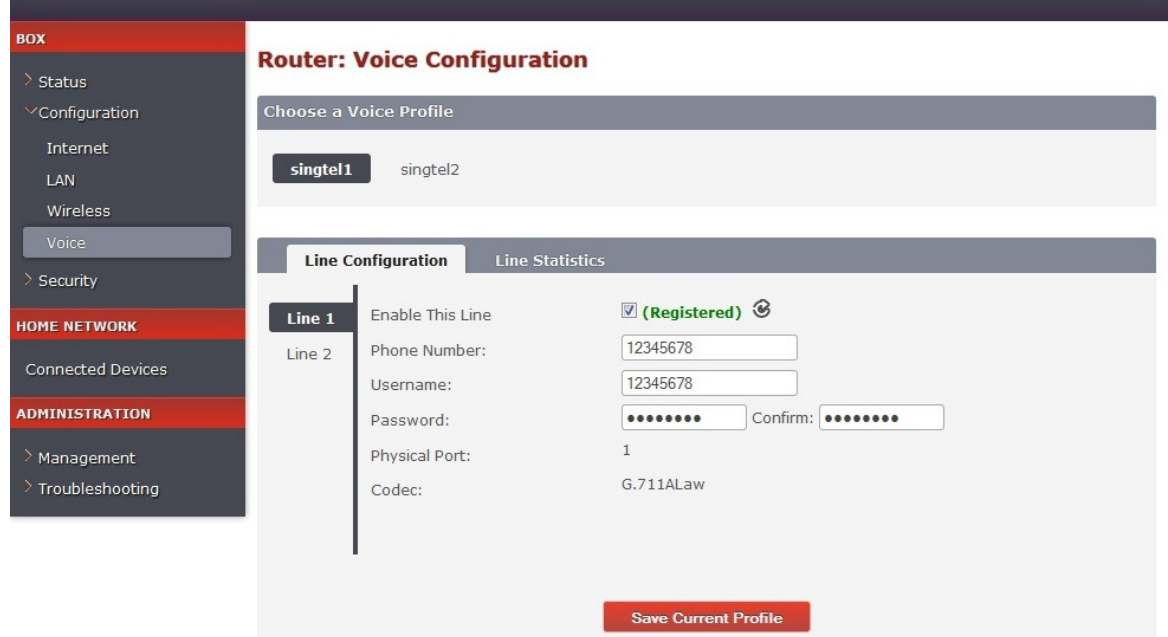

After you successfully register your phone lines, you can click the **Line Statistics** tab to view detailed information such as the number of incoming and outgoing calls, duration of calls, etc.

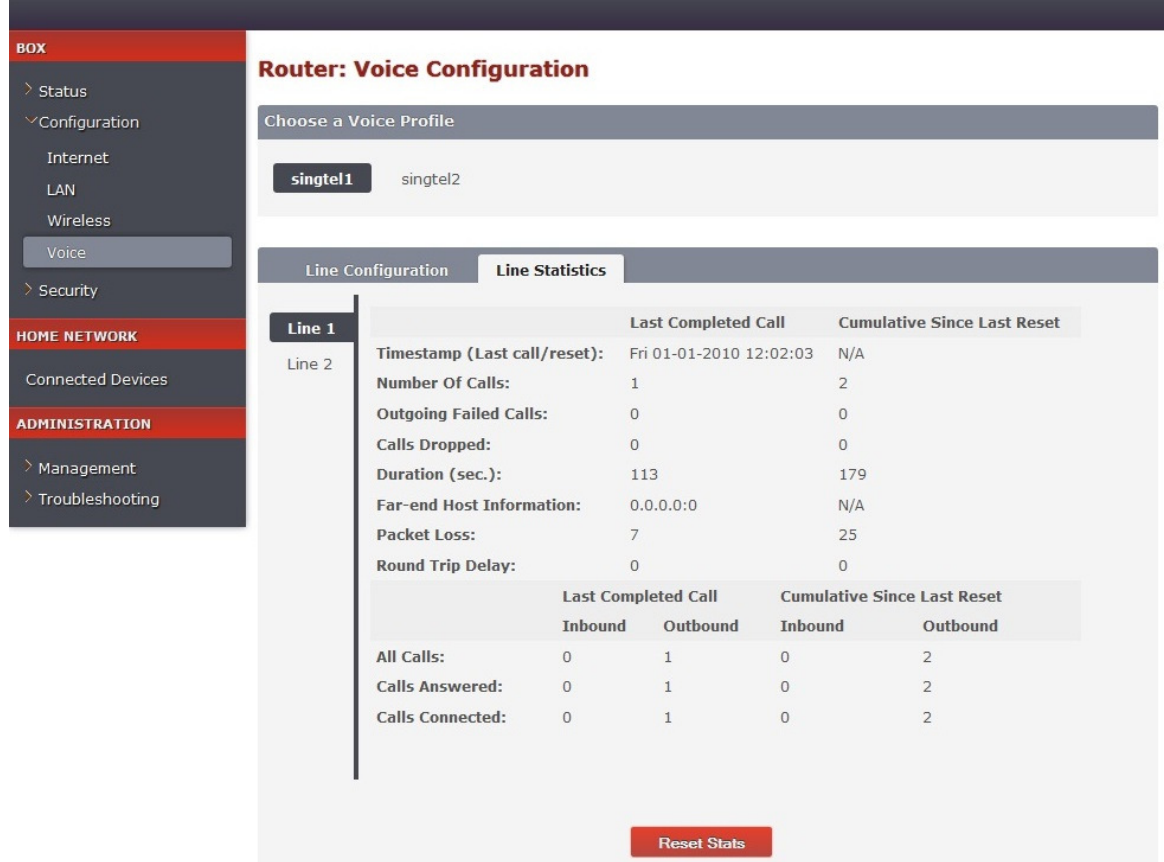

#### **Displaying the activated services**

Under the **Box** heading, click **Status**, and then click **Services Status**. This interface will allow you to view the services that are currently activated on your gateway.

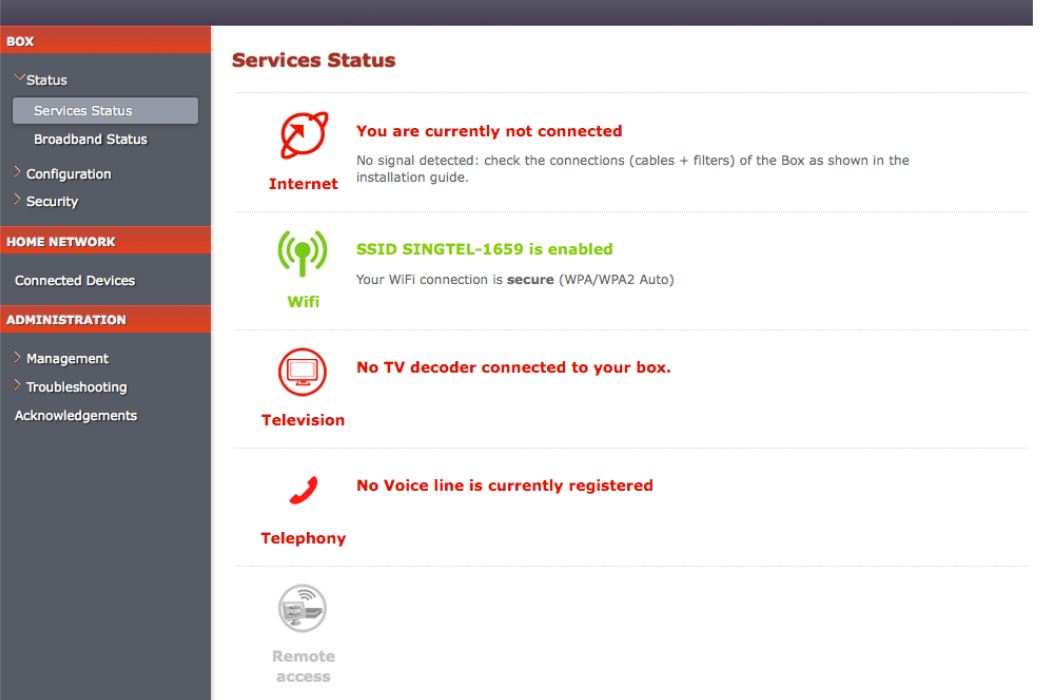

#### **Displaying the broadband status**

Under the **Box** heading, click **Status**, and then click **Broadband Status**. This interface will allow you to view the connectivity status, Internet connection details, and traffic statistics.

The following is an example of the **Broadband Statistics** page when the physical link is set to ADSL. For information on how to configure the physical link, see the "Configuring your broadband Internet access" section on page 3.

### BOX<br>Exatus

Services Status<br>Broadband Status

**Broadband Statistics** 

Configuration

 $\rightarrow$  Security

HOME NETWORK

**Connected Devices** 

ADMINISTRATION

Management

> Troubleshooting Acknowledgements

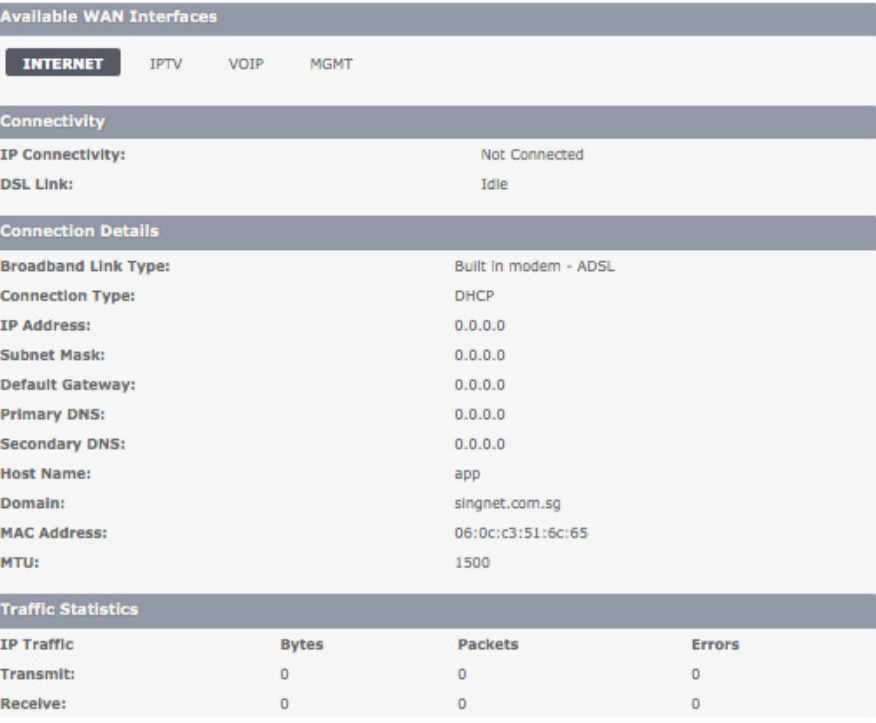

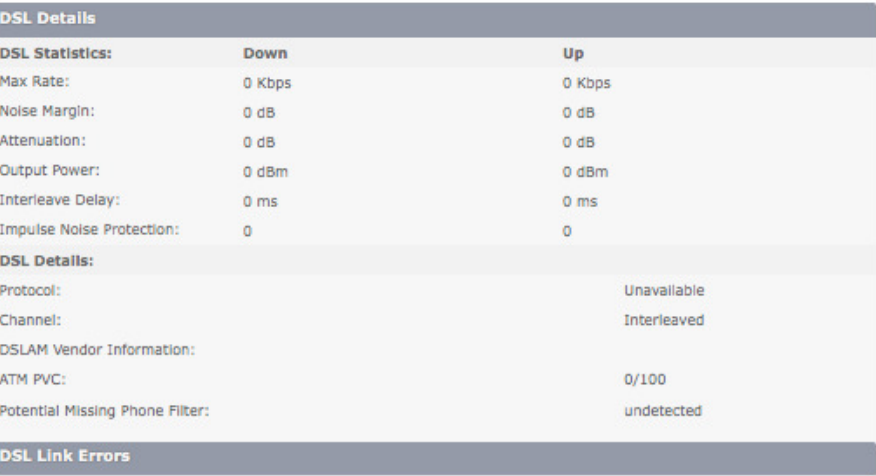

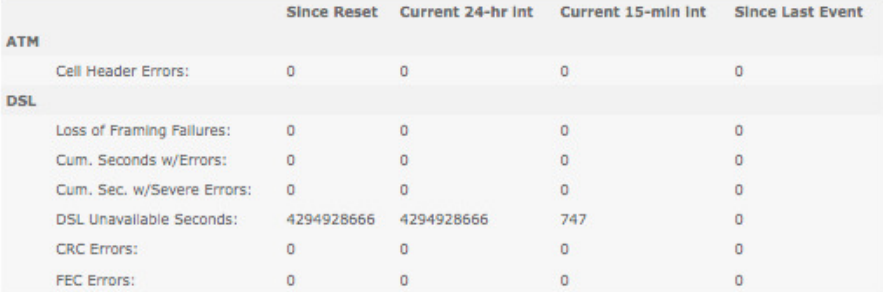

Home

The following is an example of the **Broadband Statistics** page when the physical link is set to Ethernet.

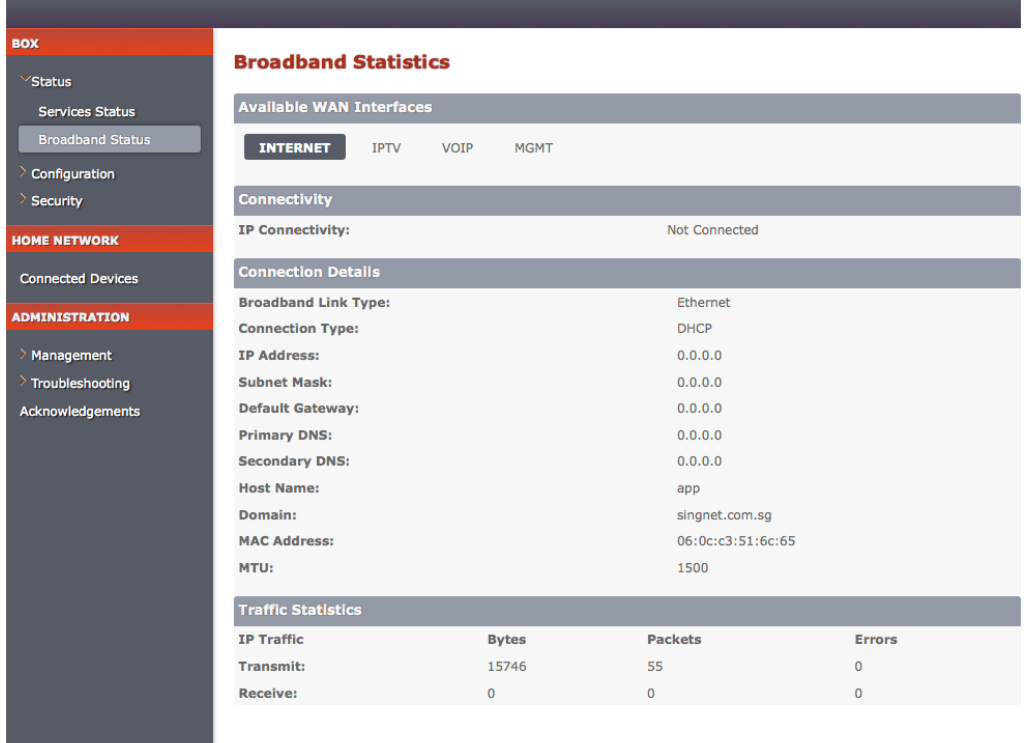

 $Home$ 

#### **Displaying the devices connected to your gateway**

To display the devices connected to your gateway, click **Connected Devices** under the **Home Network** heading. The devices that are currently connected and active are shown in green, whereas the devices that are not currently connected but have been part of your network are shown in red. You can view more information (such as IP address, MAC address, etc.) about the connected devices by hovering your mouse pointer over the hostname.

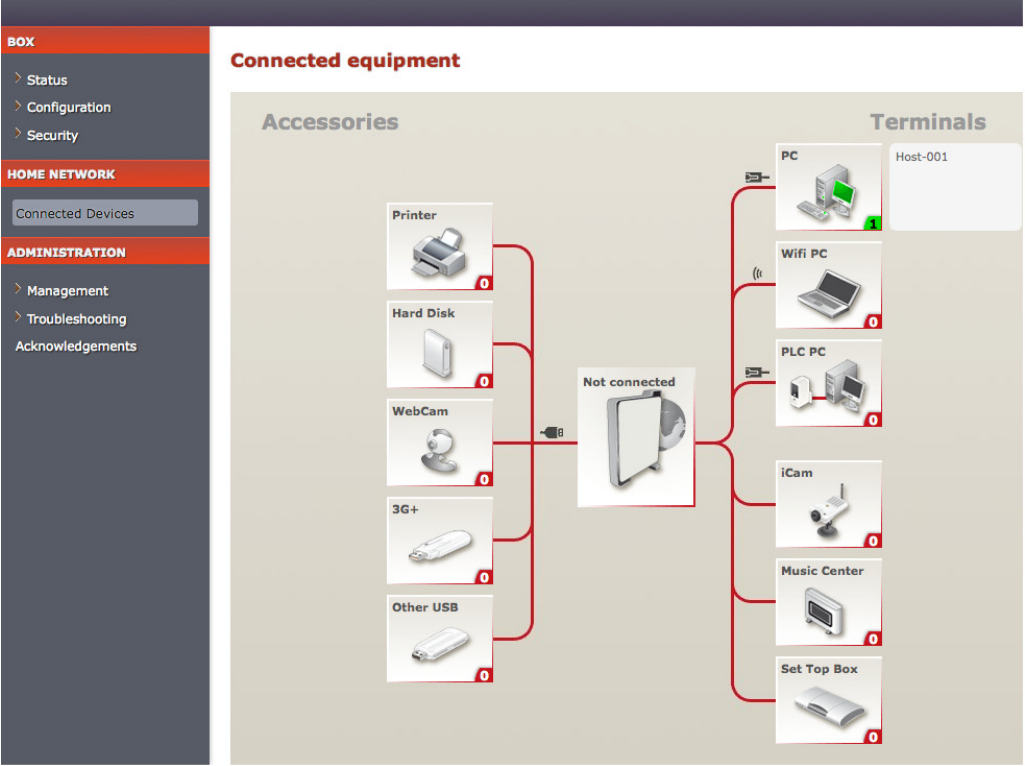

#### **Creating system password**

To set or change your gateway's administrative password, click **System Password** under the **Management** heading. Note that the password is case-sensitive and must have at least 8 alpha-numeric characters. You can also include any of the following symbols:  $\mathcal{F} \varpi$  ! | & { }  $\setminus$  ?

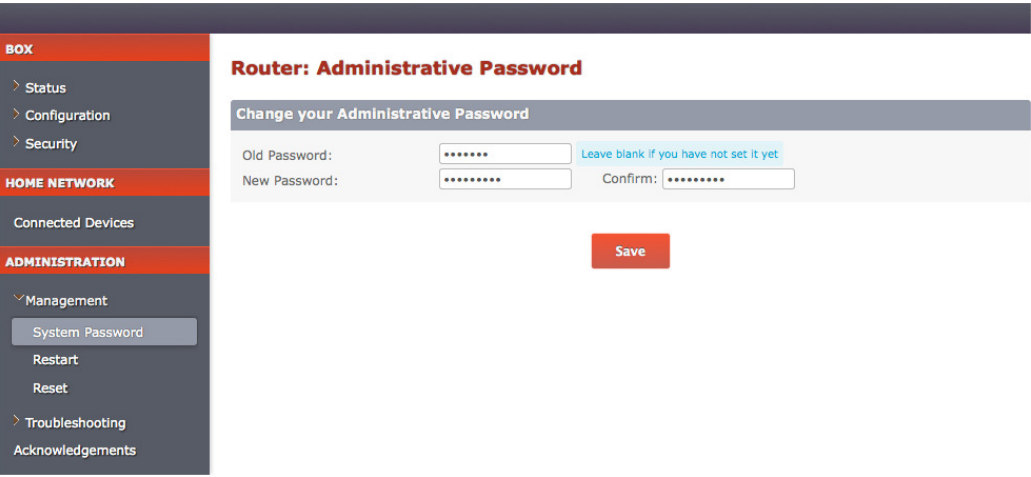

#### **Restarting your gateway**

To restart your gateway, click **Restart** under the **Management** heading. Your settings will be saved.

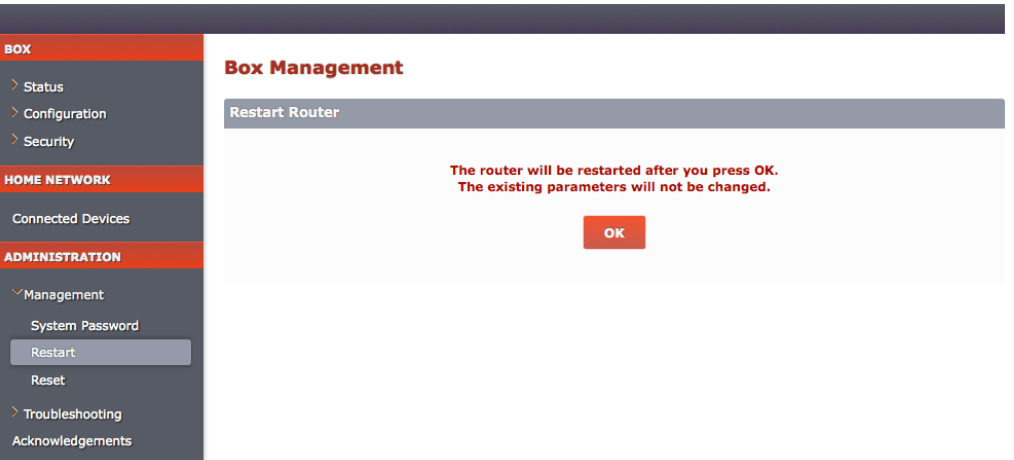

#### **Restoring the factory settings**

To force your gateway to return to its original factory settings, click **Reset** under the **Management** heading. All your gateway settings will then be lost.

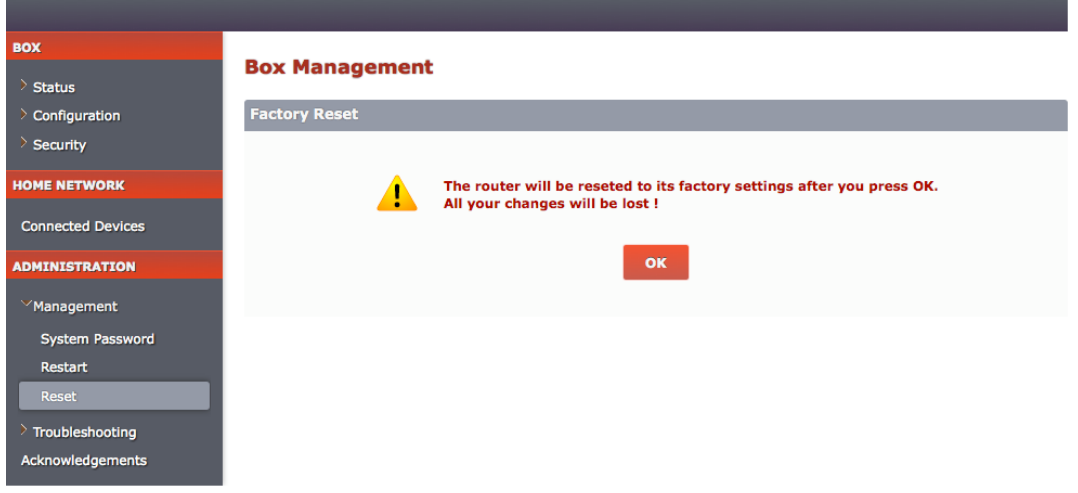

#### **Displaying diagnostic information**

To view detailed diagnostic information about your gateway and Internet connection, click **Box Diagnostics** under the **Troubleshooting** heading.

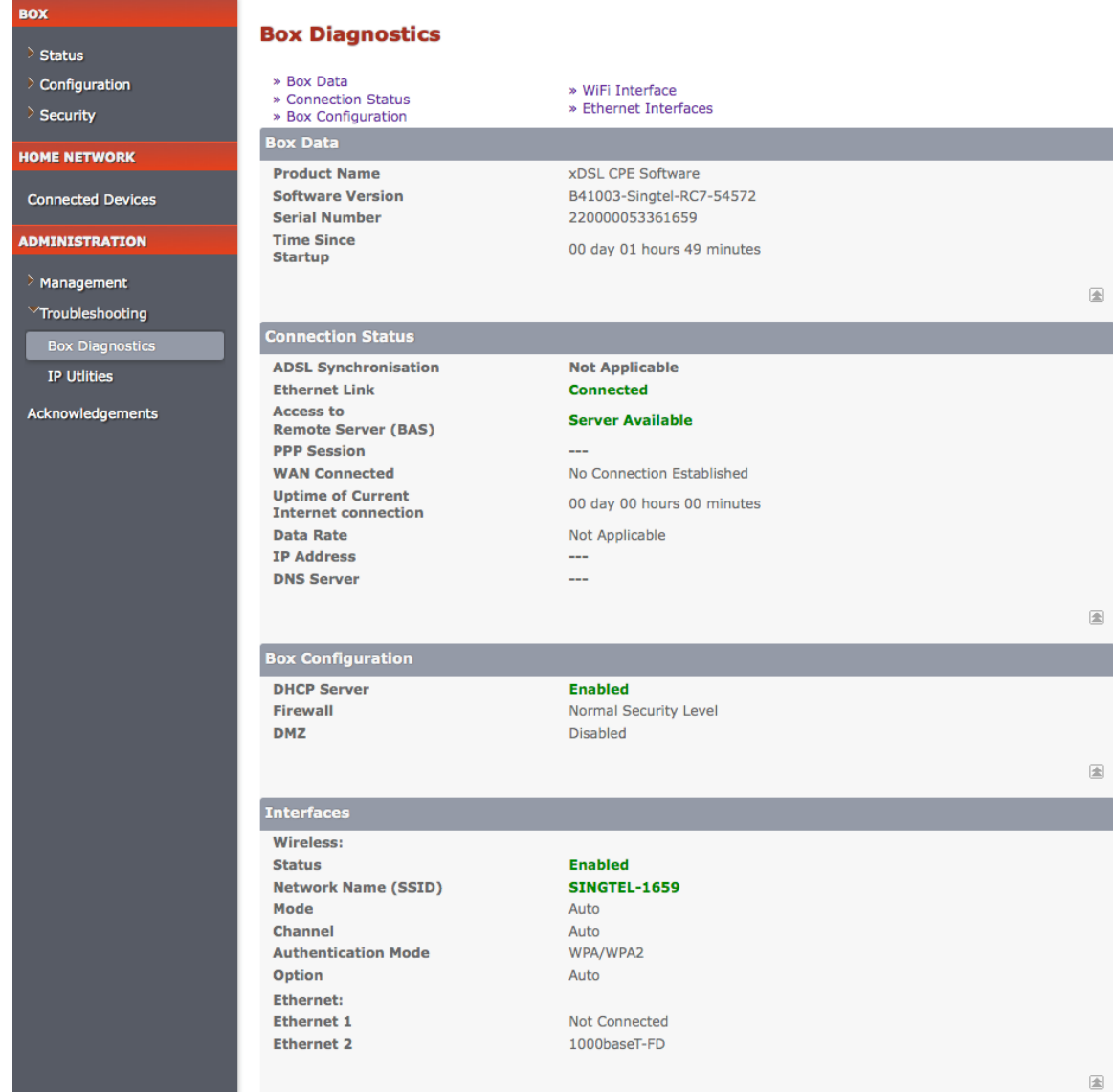

### **Using built-in IP utilities**

You can use the inbuilt IP utilities such as ping, traceroute, and dnsquery to determine if there are any communication issues between your gateway and the host/Internet.

To access these utilities:

- Under the **Administration** heading, click **Troubleshooting**, and then click **IP Utilities**.
- Select the test you want to run from the **Test Type** drop-down list:
	- If you select **ping**, you can test whether a particular host is reachable across an IP network. In addition, you can self-test the network interface card of your gateway or use the tool for latency test.
	- If you select **traceroute**, you can determine the route taken by the data packets across an IP network.
	- If you select **dnsquery**, you can test if your gateway is resolving domain names to IP addresses.
- Enter the IP address of the destination in the **Host Address** text box.
- Click **Start** or **Stop** testing. You can view the results in the **Test Results** text box.
- To clear previous test logs, click **Clear Results**.

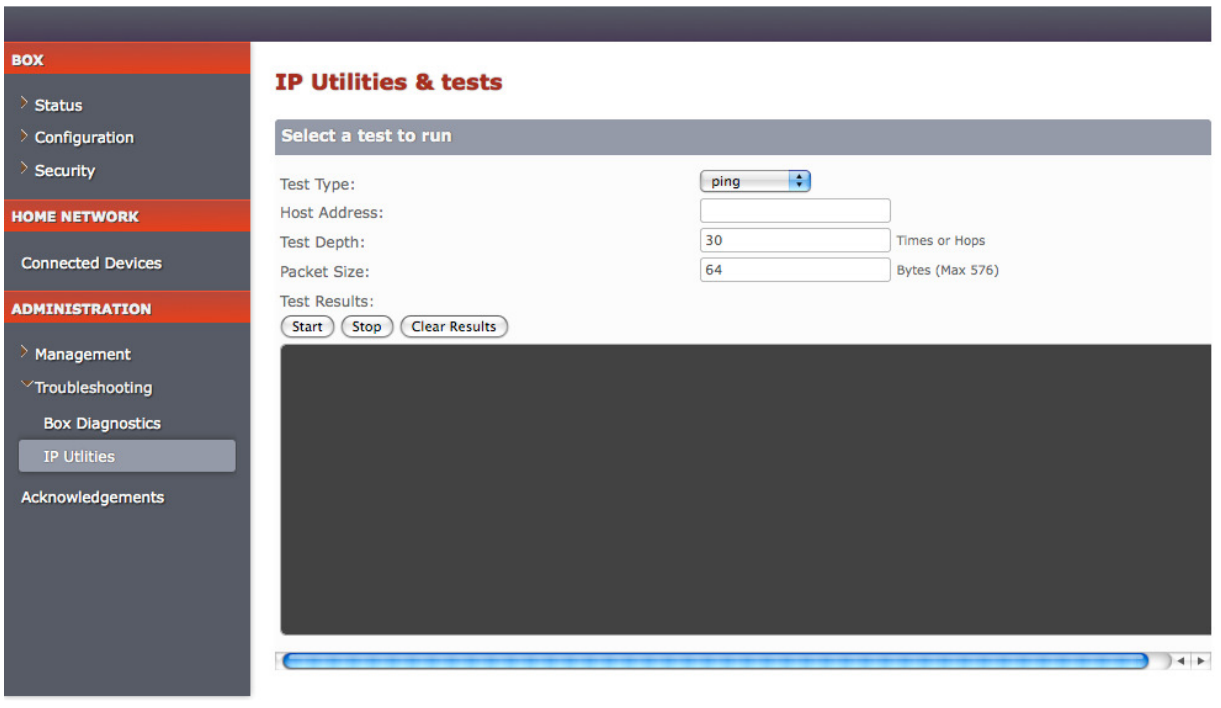